## Welcome to Groupanizer!

How to use our Chorus Site for your benefit

url: www.londonchorus.com

Click on "Members Only"

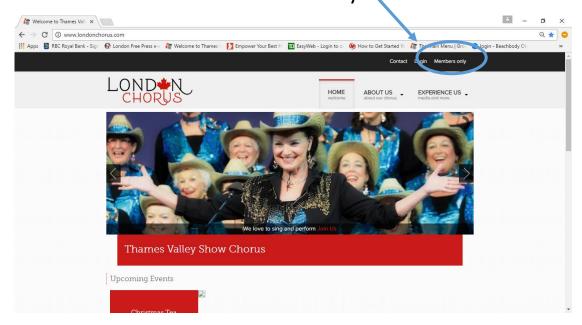

Fill in your User Name and password

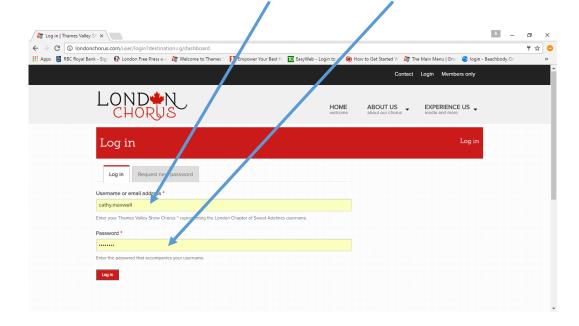

You are in and on your Main Dashboard screen! Here you can wander through the site to check out all sorts of information about our Chorus, Music, Rehearsals etc.

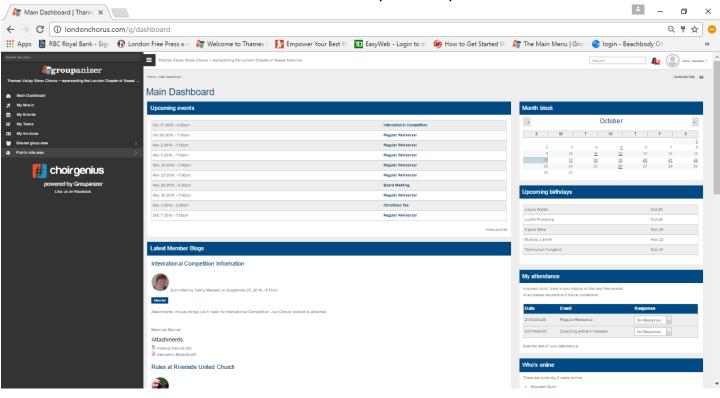

This guide is going to show you how to access:

- This week's mini minder
- Mini minders from past weeks
- Mark your attendance intentions
- Find your music files and status
- Grab a membership list
- See some pictures from our gallery
- Find and create an message to our Members
- And other fun stuff

Don't worry – you cannot break the site.....
So click away on different things and see what you can find

## This week's Mini Minder:

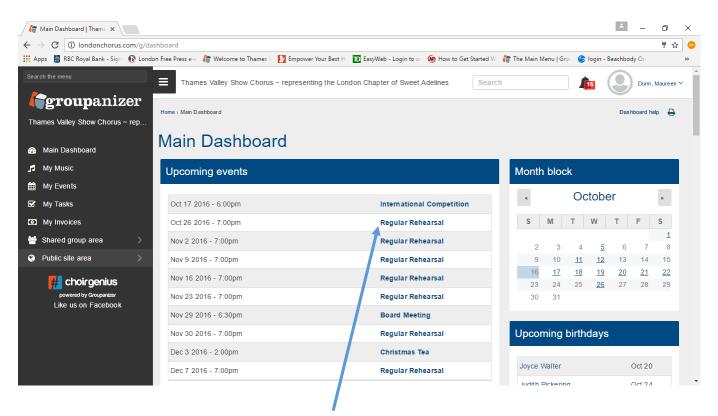

Click on the date in the Upcoming events window And you'll get this:

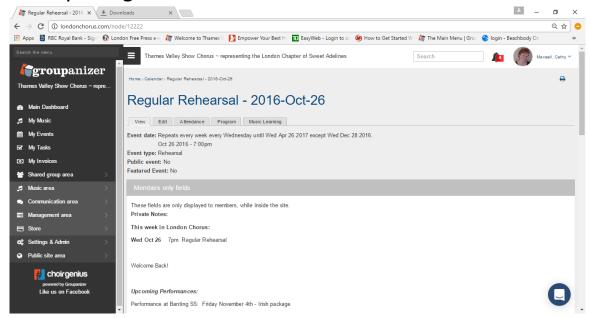

Reminder: Please have all items for the Mini Minder submitted to LondonChorusSA@gmail.com by 6:30pm on Sunday

## Attachments in the Mini Minder Are found at the bottom of the note

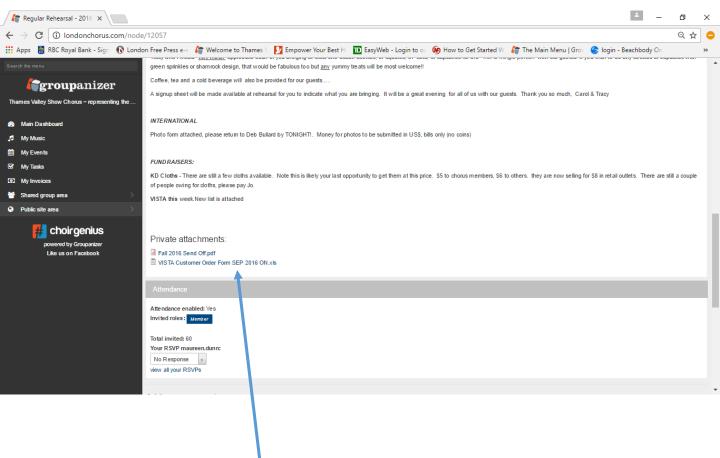

Click on the document you want to see – depending upon the operating system you are using you may need to right or left click. You may need to save it or it may download automatically.

Mini minders from past weeks are found through the calendar on your Main Dashboard.

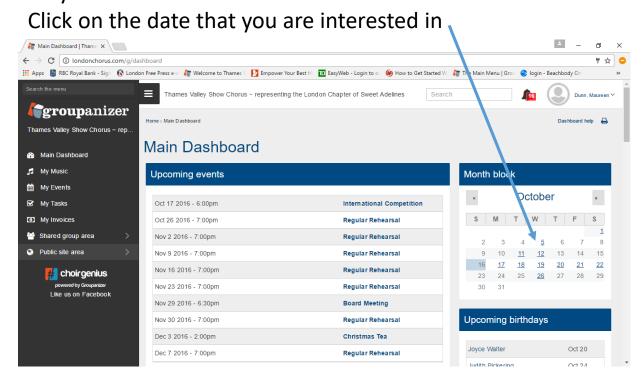

A listing of events will come up for that date. Click on "Regular Rehearsal" and you'll see the mini minder notes from that day

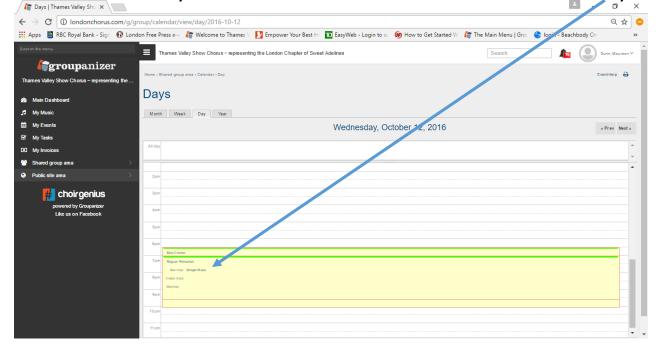

Sometimes important messages are posted on the Main Dashboard under "Latest Member Blogs". Don't forget to read through those.

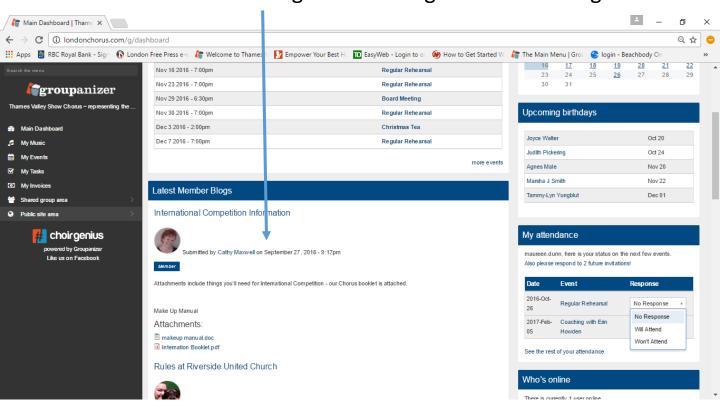

There are 2 ways to indicate your attendance intentions.

• Right on the Main Dashboard

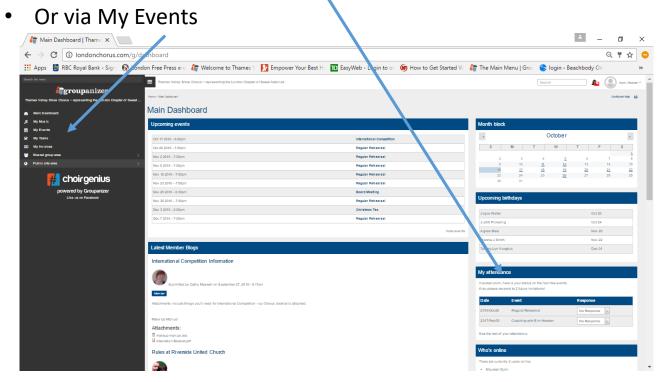

Simply choose "Will Attend" or "Won't Attend" from the drop down. If you choose "Won't Attend" you have an opportunity to write in a note about why. This helps Julia and your Section Leader know what is happening.

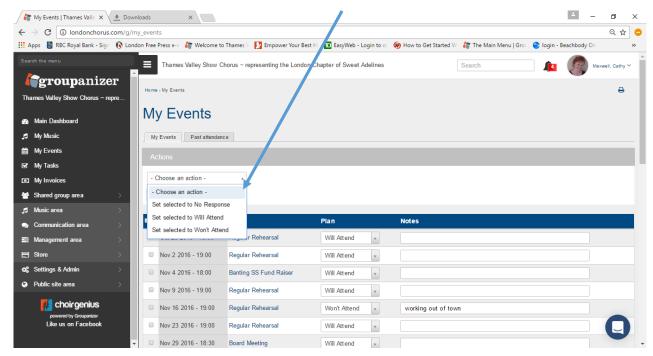

Fyi – this is how the Step Sisters input their steps each week – on the My Events page

Your music status and files are found from the "My Music" choice on the Main Dashboard

You can change your status to tell your Section Leader you are Learning or Ready to be

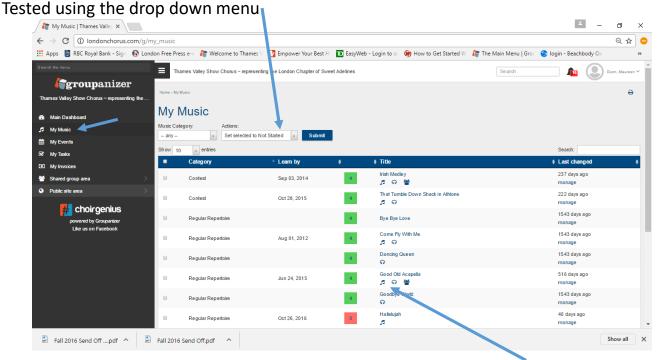

If the Music has learning tapes and sheet music there will be a symbol to click on

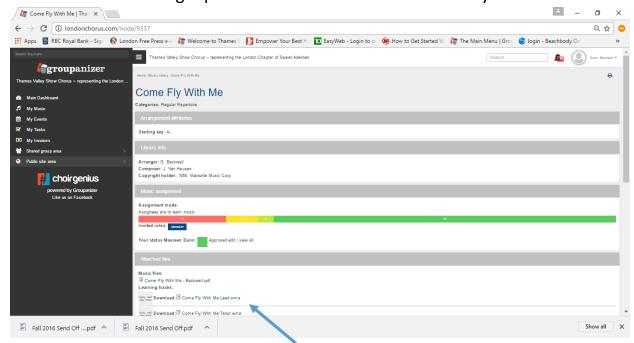

Any downloadable files will appear here

Finding a Membership list or contact information for people in your Section... It all starts with the "Shared Group Area" on the Main Dashboard.

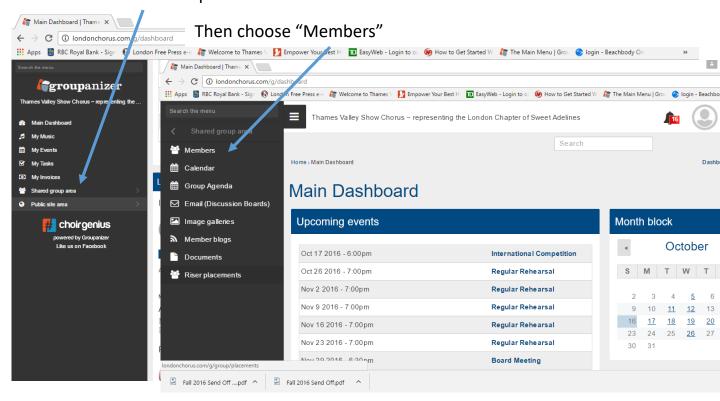

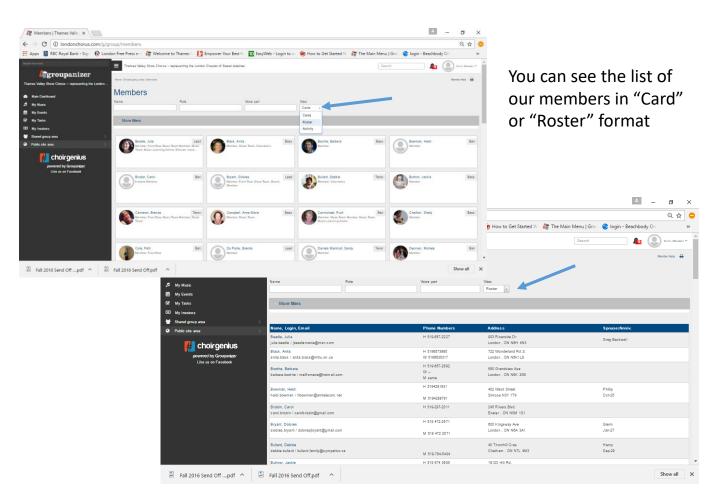

Other information you can find in the "Shared Group Area" are:

Email Discussion boards – communicate with the rest of your Chorus members (like a Group Chat)

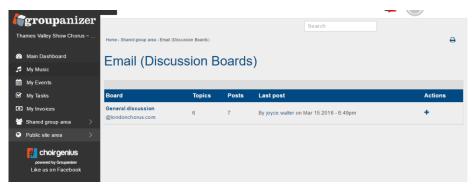

Image Galleries – pictures from events within our Chorus. We promise to post more items here if people start looking!

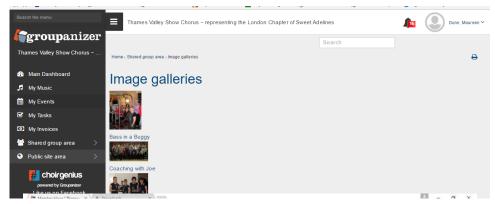

Member Blogs – you see these on the Main Dashboard too

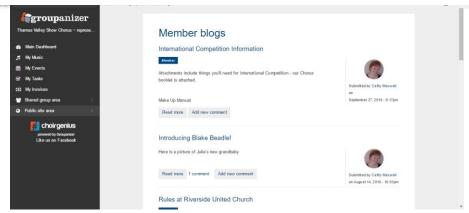

## **GO ON, GIVE IT A TRY!**

Groupanizer has been set up to enhance our communication within the Chorus. **Communication is essential and it takes all of us.**